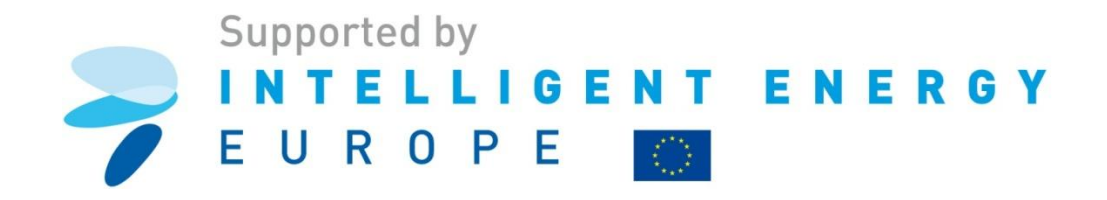

# **AUDIT TOOL BENUTZERHANDBUCH**

**AutorInnen**

STENUM GmbH Sebastian Freiberger Christina Krenn Johannes Fresner

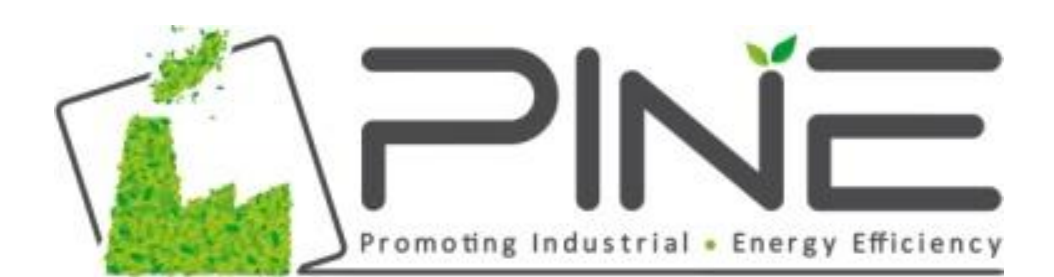

**[www.pineaudit.eu](http://www.pineaudit.eu/)**

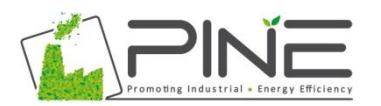

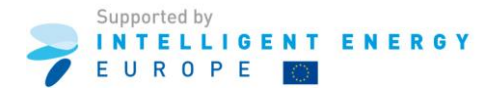

# **Vorwort**

Die alleinige Verantwortung für den Handbuchinhalt des vorliegenden Audit-Tools liegt bei den AutorInnen. Der Inhalt gibt nicht unbedingt die Meinung der Europäischen Union wieder. Weder die EACI noch die Europäische Kommission übernehmen Verantwortung für jegliche Verwendung der darin enthaltenen Informationen. Teile der Software wurden im Rahmen des österreichischen Klimaschutz-Programms "klima: aktiv" entwickelt und umgesetzt und im Rahmen des Projektes PINE (Förderung Industrial Energy Efficiency) angepasst. PINE wird aus Mitteln der Europäischen Union gefördert und im Rahmen des Programms Intelligent Energy Europe abgewickelt.

Die AutorInnen haben bei der Erstellung des Audit-Tools besonderen Wert auf die Richtigkeit der Inhalte gelegt. Eine absolute Richtigkeit kann jedoch nicht gewährleistet werden. Aus diesem Grund übernehmen die AutorInnen keinerlei Haftung für entstandene oder angeblich entstandene Schäden an Personen oder unterlassene Tätigkeiten in Zusammenhang mit der Nutzung des Audit-Tools. Das Audit-Tool wurde zur Durchführung von Energie-Audits entwickelt. Es kann von jedem - ohne weitere Genehmigung - für diesen Zweck verwendet werden, sofern auf die Quelle PINE und klima:aktiv verwiesen wird.

Im Audit-Tool werden Emissionsfaktoren angegeben. Der Anwender muss die Anwendbarkeit der Faktoren für die Aufgabenstellung selbständig überprüfen, gegebenenfalls an die aktuellen Rahmenbedingungen anpassen und die Zahlenwerte aktualisieren. Das Audit-Tool wurde zur Unterstützung der Entscheidungsfindung konzipiert. Es kann die tatsächliche Entscheidungsfindung durch den Anwender jedoch nicht ersetzen. Die Anwender des Audit-Tools müssen selbst sicherstellen, dass die Vorschläge, welche auf Erfahrungswerten und allgemeinen Richtlinien basieren, auch für die praktische Anwendung im Einzelfall Gültigkeit haben.

#### **Danksagung**

Klima:aktiv ist die österreichische Klimaschutzinitiative, welche vom "Bundesministerium für Landund Forstwirtschaft, Umwelt und Wasserwirtschaft" ins Leben gerufen wurde.

Wir möchten uns beim Ministerium und bei der österreichischen Energieagentur bedanken, dass uns "Protool" als Grundlage für dieses Audit-Tool, Arbeitsblatt 1-15, zur Verfügung gestellt wurde. Die Arbeitsblätter von Protool wurden erstmals von Peter Sattler, 2006 erstellt und von Konstantin Kulterer (Österreichische Energieagentur), welcher das klima:aktiv Programm "Energieeffiziente Unternehmen" leitet, weiterentwickelt.

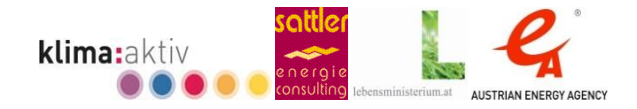

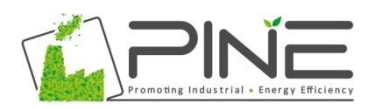

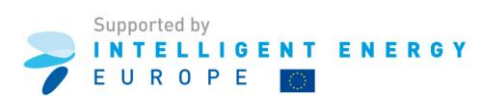

# Inhaltsverzeichnis

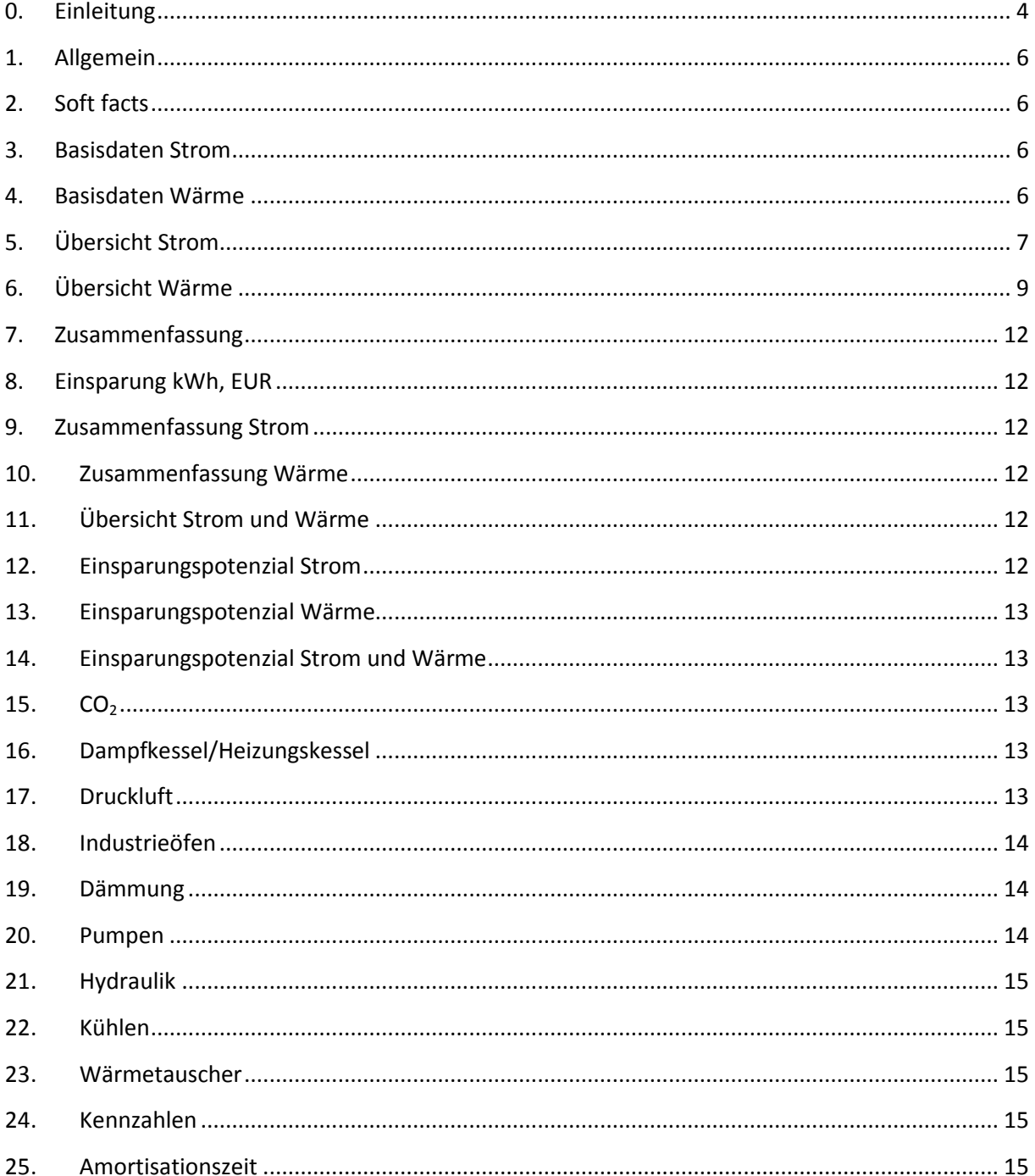

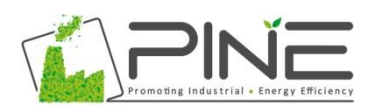

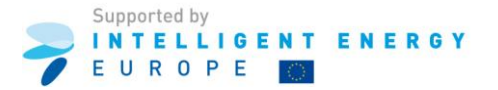

#### <span id="page-3-0"></span>**0. Einleitung**

Das Ziel von PINE ist es, die Energieeffizienz in produzierenden kleinen und mittleren Unternehmen (KMUs) zu steigern. Im Rahmen von PINE werden detaillierte Energieaudits für das gesamte Unternehmen durchgeführt und die Implementierung von Maßnahmen zur Steigerung der Energieeffizienz begleitet.

Folgende Ergebnisse werden erwartet:

- Implementierung von Maßnahmen zur Steigerung der Energieeffizienz von produzierenden KMUs;
- Steigerung von Investitionen im Bereich von energieeffizienten Technologien im Produktionsprozess und in der Infrastruktur;
- Die Verbesserung des Energiemanagements in KMUs, mit dem Ziel, in Zukunft kontinuierlich weitere Einsparungspotenziale zu identifizieren

Um die gesetzten Ziele zu erreichen, arbeitet in PINE ein Konsortium, bestehend aus technischen Partnern und Wirtschaftskammern, zusammen. Das Projektkonsortium besteht aus Partnern aus 7 europäischen Ländern (Österreich, Bulgarien, Zypern, Italien, Rumänien, Slowakei und Spanien).

PINE nutzt die Kompetenz der Wirtschaftskammern zur Auswahl und Ansprache der KMUs. Es werden bestehende Netzwerke genutzt, um eine zielgerichtete Kommunikation gewährleisten zu können. Die technischen Experten sind für die Identifikation von Maßnahmen zur Steigerung der Energieeffizienz zuständig und begleiten die Umsetzung der Maßnahmen.

#### **Aufbau des Tools**

Das Audit Tool besteht aus 25 Arbeitsblättern. Im Detail werden die Arbeitsblätter in den nachfolgenden Kapiteln beschrieben:

- 1. Allgemeines
- 2. Soft facts
- 3. Basisdaten Strom
- 4. Basisdaten Wärme
- 5. Übersicht Strom
- 6. Übersicht Wärme
- 7. Zusammenfassung
- 8. Einsparung kWh, EUR
- 9. Zusammenfassung Strom
- 10. Zusammenfassung Wärme
- 11. Übersicht Strom und Wärme
- 12. Einsparungspotenzial Strom
- 13. Einsparungspotenzial Wärme
- 14. Einsparungspotenzial Strom und Wärme
- 15. CO<sub>2</sub>
- 16. Heizungskessel/Dampfkessel
- 17. Druckluft
- 18. Industrieöfen
- 19. Dämmung

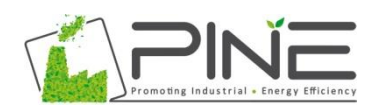

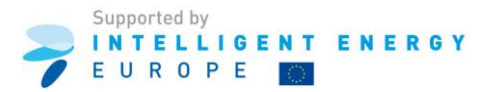

- 20. Pumpen
- 21. Hydraulik
- 22. Kühlung
- 23. Kosten
- 24. Kennzahlen
- 25. Amortisationszeit

#### **Verwendung des Tools**

Es wird empfohlen, so viele Daten wie möglich einzugeben, um sicherzustellen, dass die Berechnungen richtig durchgeführt werden. In die dunkelgrünen Felder werden Daten eingegeben und die hellgrünen Felder stellen Ergebnisfelder dar, welche automatisch auf Basis der Eingabe berechnet werden. Im Tool sind an verschiedenen Stellen Drop-down Menüs vorgesehen. Diese Menüs bieten dem Anwender weitere Auswahlmöglichkeiten verschiedener Optionen. Zum Einfügen individueller Anmerkungen sind Felder vorgesehen.

Verwenden Sie die Diagramme im Arbeitsblatt "Zusammenfassung", um die Ergebnisse der Berechnung zu interpretieren.

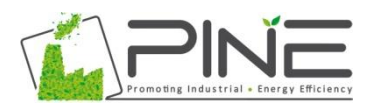

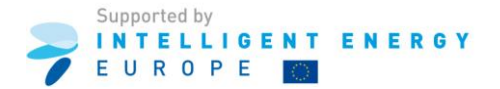

#### <span id="page-5-0"></span>**1. Allgemein**

In diesem Arbeitsblatt werden allgemeine Informationen über das Unternehmen eingegeben.

Bitte geben Sie die erforderlichen Daten im Feld "Unternehmensinformation" ein. Diese Daten sind wichtig und werden für weitere Berechnungen benötigt.

#### <span id="page-5-1"></span>**2. Soft facts**

<span id="page-5-2"></span>Bitte beantworten Sie die vorgegebenen Fragen zum Thema "Controlling und Bewusstsein".

## **3. Basisdaten Strom**

In diese Tabelle werden der monatliche Stromverbrauch und die Stromkosten eingegeben.

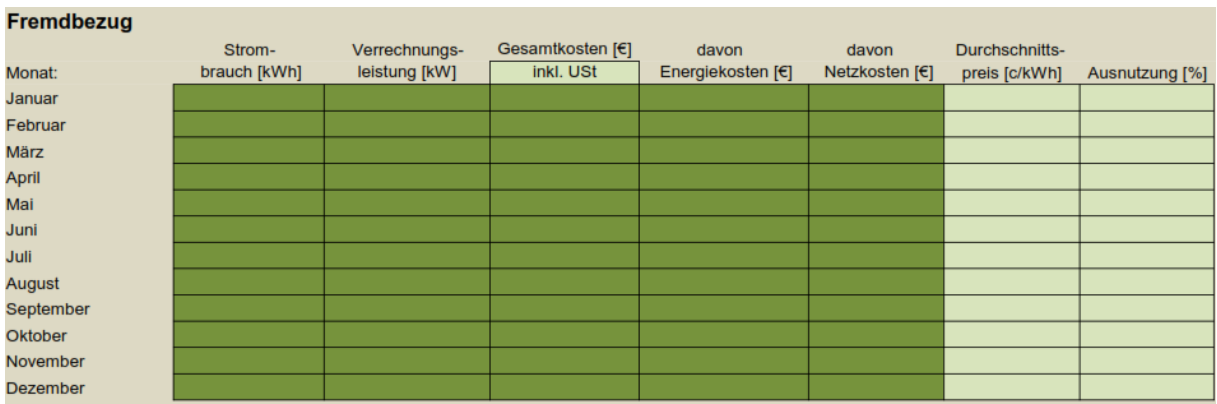

Falls die monatlichen Daten nicht verfügbar sind, können in die nachfolgende Tabelle die jährlichen Daten eingegeben werden.

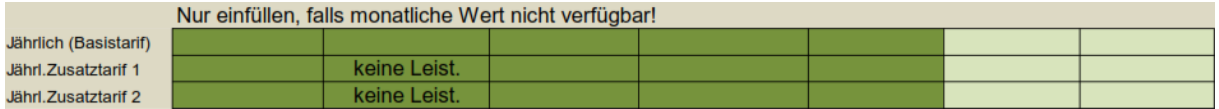

Falls im Unternehmen eine Stromeigenproduktion erfolgt, kann diese in der Tabelle "Stromeigenproduktion" eingegeben werden.

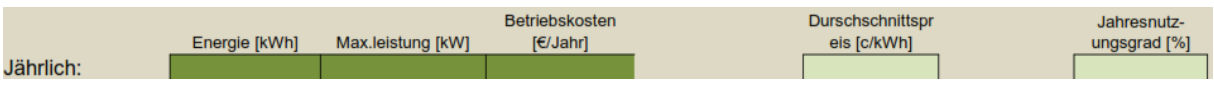

#### <span id="page-5-3"></span>**4. Basisdaten Wärme**

In der nachfolgenden Tabelle werden die jährlichen Brennstoffverbräuche eingegeben.

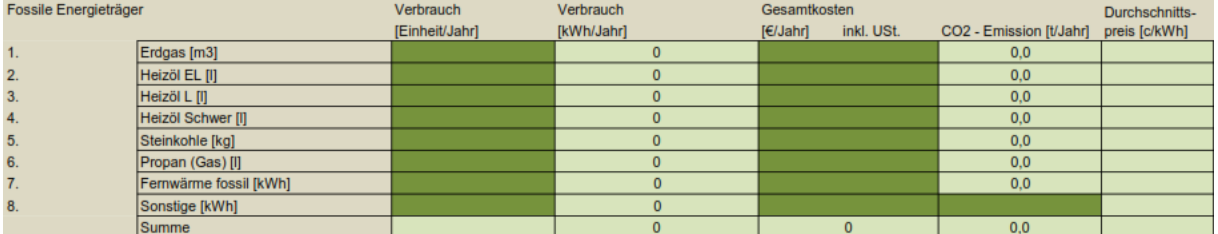

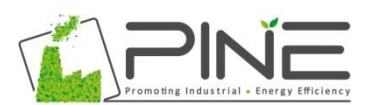

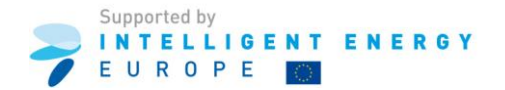

In der nachfolgenden Tabelle werden die Verbraucher von Energieträgern aus erneuerbaren Energiequellen, wie z.B. Biomasse, Solarenergie und auch der Fernwärmebezug, eingegeben.

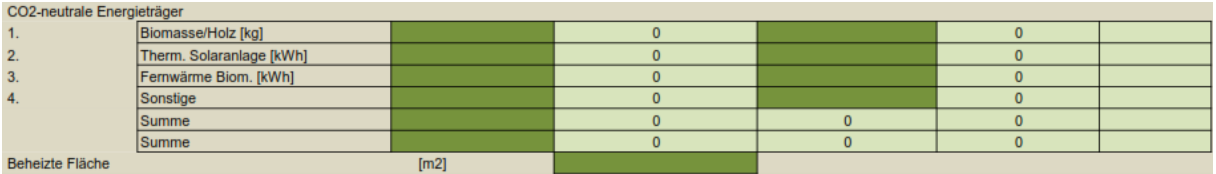

Verwenden Sie die Umrechnungsfaktoren zur Ermittlung der kWh.

In der nachfolgenden Tabelle werden die monatlichen Energieverbräuche und die Kosten eingegeben. Aus diesen Daten werden zwei unterschiedliche Diagramme erstellt.

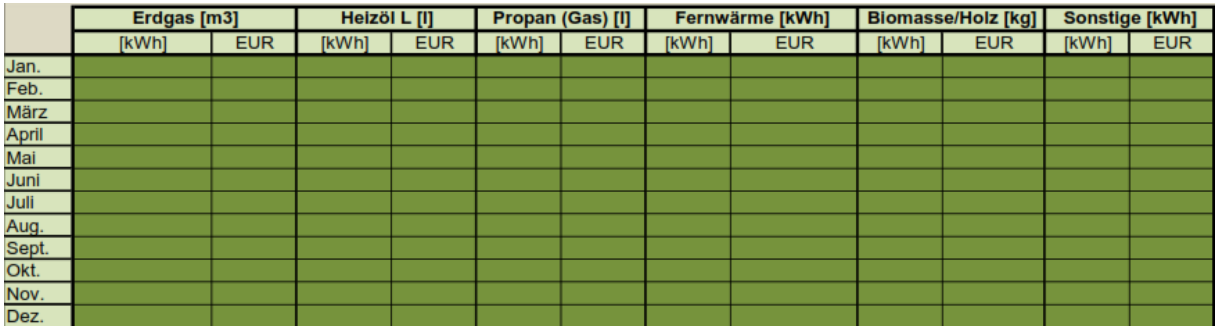

## <span id="page-6-0"></span>**5. Übersicht Strom**

Beantworten Sie bitte die allgemeinen Fragen in Bezug auf den Strombezug, Verbrauch usw.

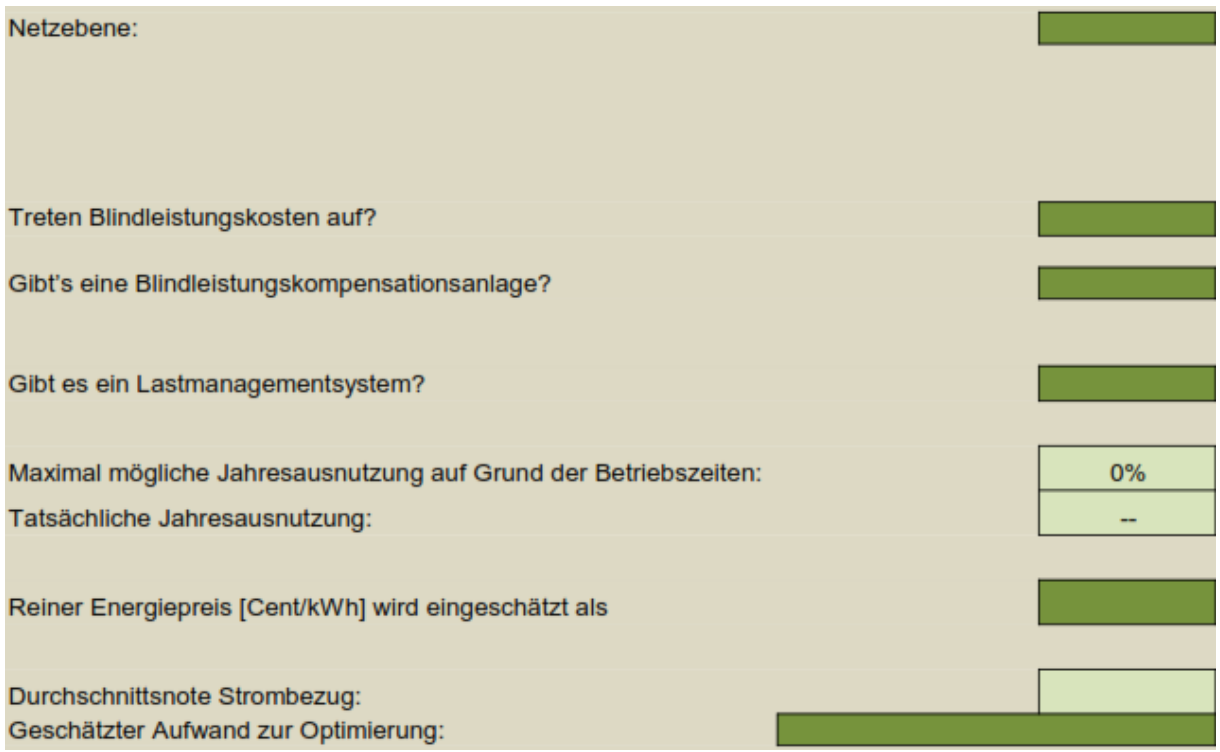

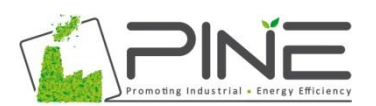

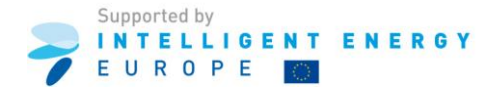

Es werden verschiedene Stromverbraucher berücksichtigt. Der Anwender sollte aus diesem Grund die gestellten Fragen vollständig beantworten. Auf Basis der Antworten wird für die Verbraucher eine Durchschnittsnote vergeben. Das Notensystem entspricht dem Schulnotensystem von 1 (sehr effizient) bis 5 (ineffizient).

Die erreichten Noten bilden in weiterer Folge die Grundlage für die Berechnung der Einsparungspotenziale. Der Gesamtstromverbrauch wird mit diesem Prozentsatz multipliziert. Das Ergebnis wird im Arbeitsblatt "Stromeinsparungspotenziale" dargestellt.

Folgende Verbraucher werden berücksichtigt:

- Licht  $\bullet$
- Druckluft
- Belüftung
- Pumpen
- Motoren/Antriebe
- Klima- und Kälteanlagen
- Elektroheizung (inkl. Wärmepumpen)
- Büros/Verwaltung
- Andere Verbraucher

Am Ende diese Arbeitsmappe befindet sich eine Zusammenfassung aller Eingaben und für die Auswertung 4 Diagramme.

Das erste Diagramm stellt den Verbesserungsbedarf auf Basis der errechneten Noten dar. Die Note "5" stellt ein hohes Potenzial für Optimierung dar.

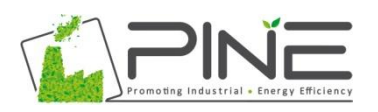

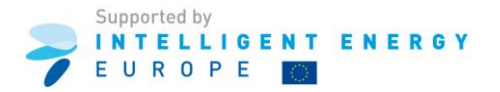

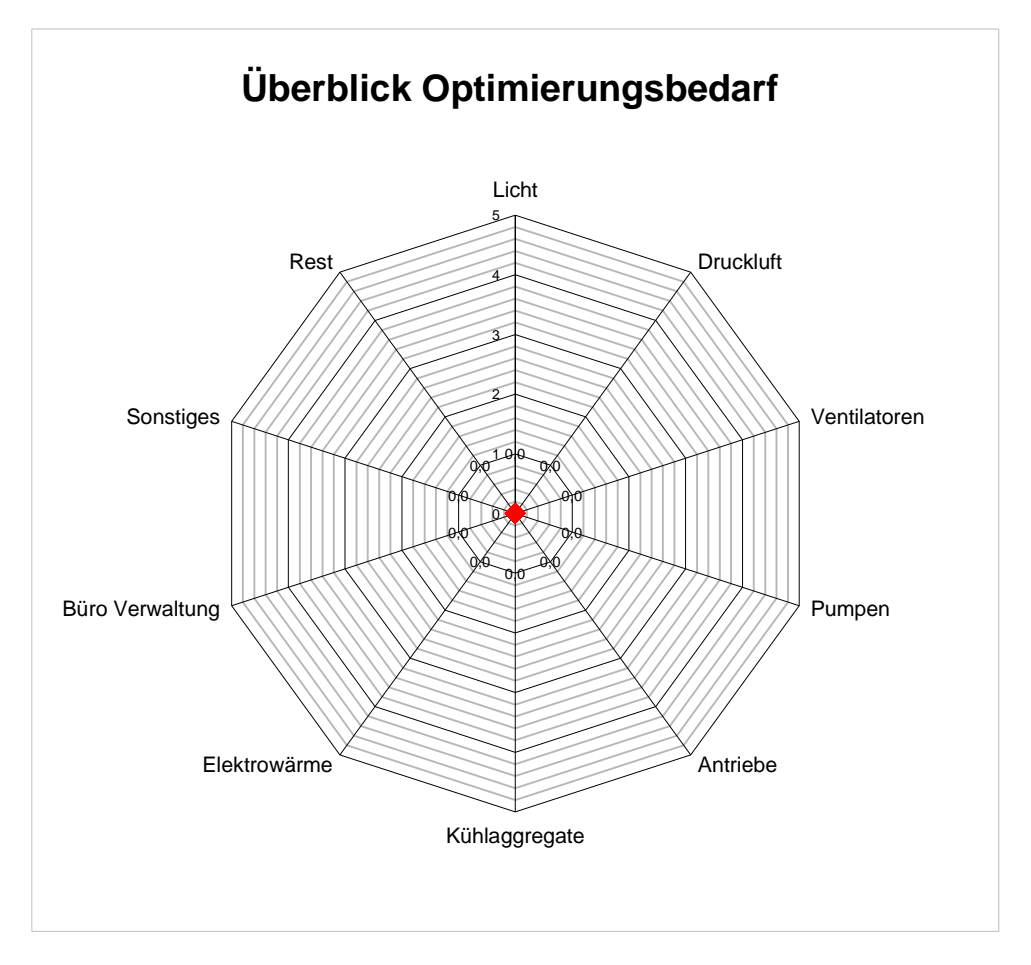

# <span id="page-8-0"></span>**6. Übersicht Wärme**

Im ersten Schritt sind Daten im Zusammenhang mit der Wärmeproduktion im Unternehmen einzugeben.

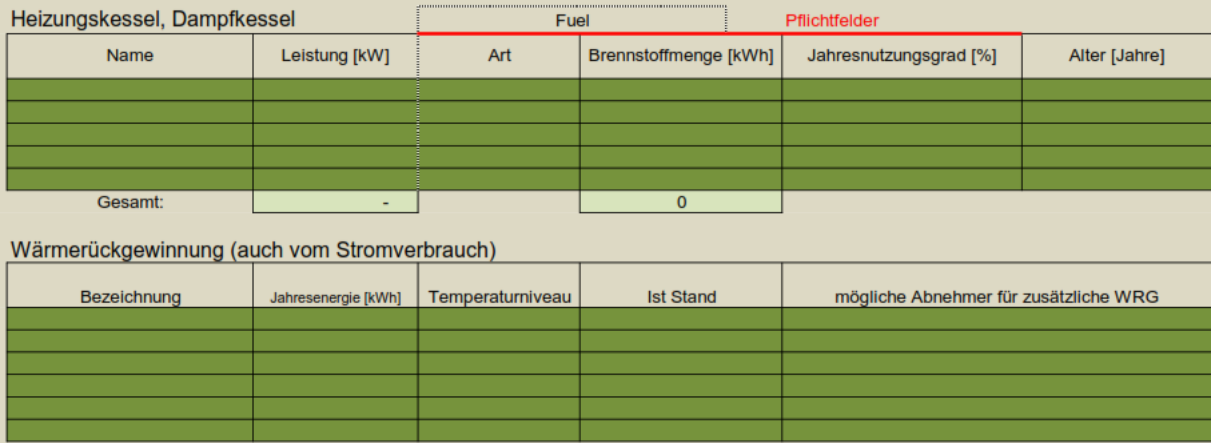

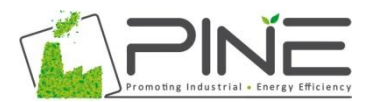

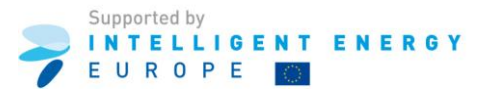

#### Im nächsten Schritt sind die folgenden Fragen zu beantworten:

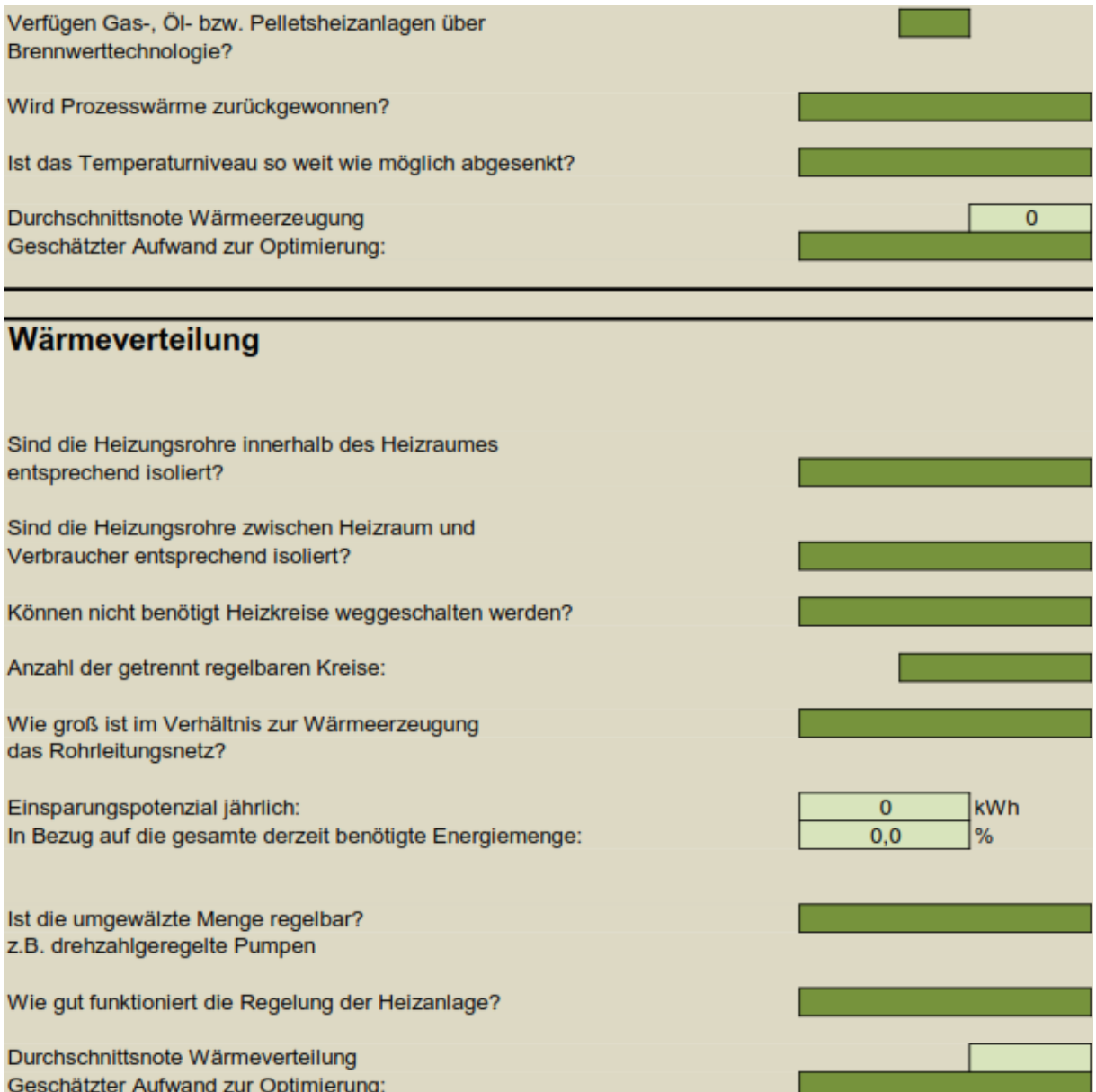

Wenn Gebäude in die Berechnung einbezogen werden sollen, dann füllen Sie bitte die nachfolgende Tabelle aus.

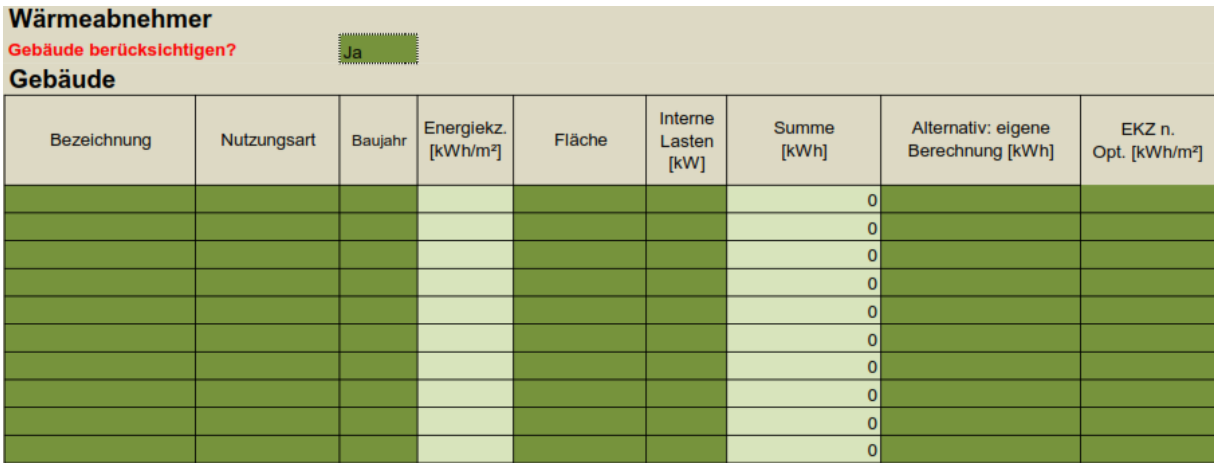

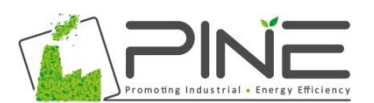

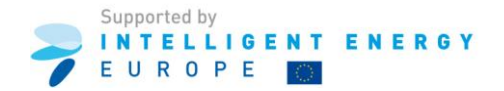

Der Anwender hat die Möglichkeit den größten Wärmeverbraucher auszuwählen und die nachfolgenden Fragen für den ausgewählten Wärmeverbraucher zu beantworten.

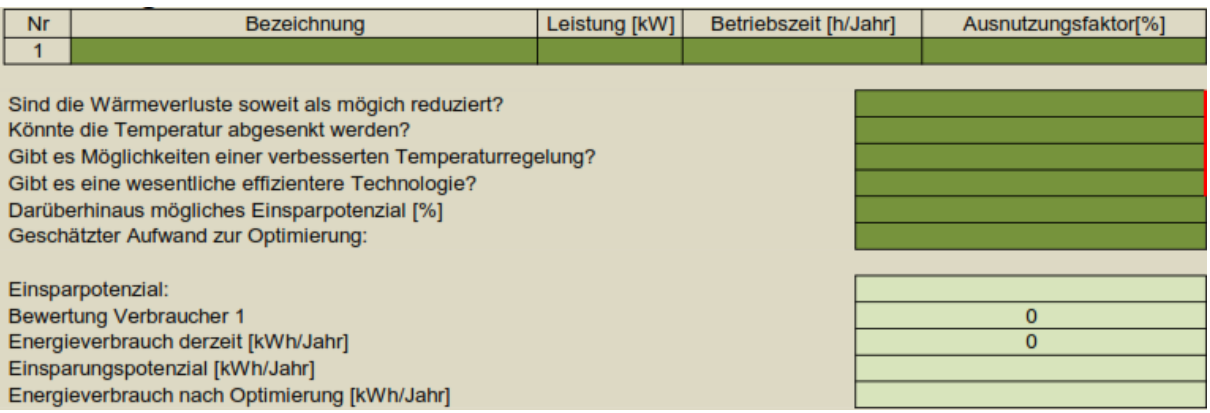

Im Punkt "4. Wärmeauskopplung" erhält man durch die Beantwortung der Fragen eine Aussage, inwieweit eine Wärmeauskoppelung sinnvoll ist.

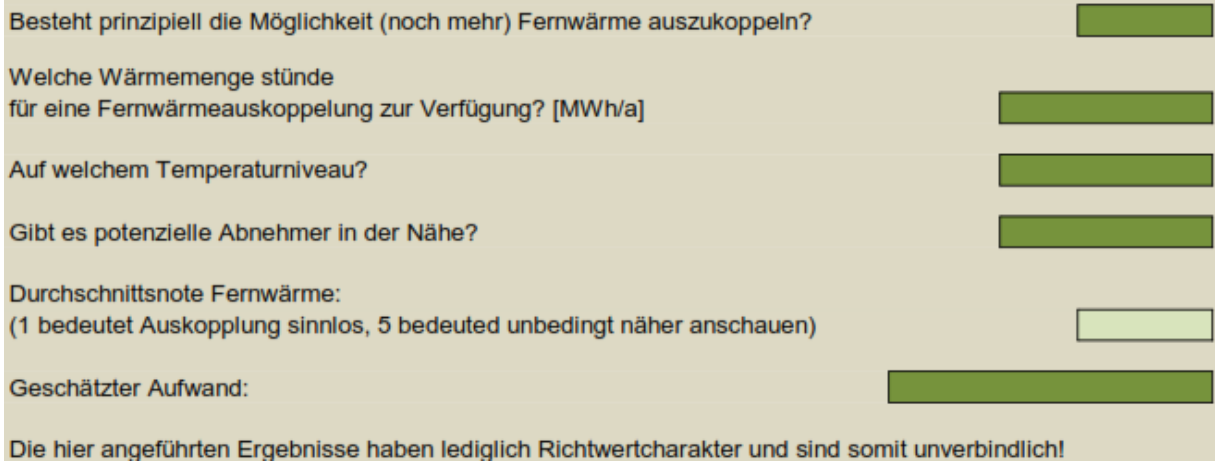

Im Punkt "5.1 Zusammenfassung Wärmeübersicht" werden die eingegebenen Daten zusammengefasst und die Ergebnisse des Arbeitsblattes dargestellt.

Im Punkt "5.2 Zusammenfassung Heißwasserkessel/Kesseltausch" können Daten eingegeben werden, falls am bestehenden Heißwasserkessel Änderungen geplant sind oder ein Kesseltausch überlegt wird.

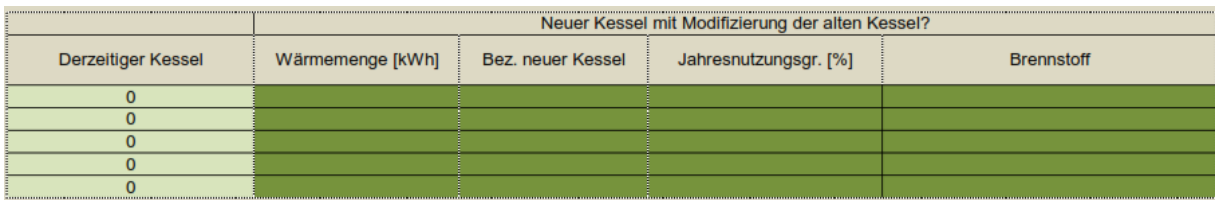

Am Ende des Arbeitsblattes werden 5 Diagramme erstellt. Diese Diagramme können für die weitere Interpretation verwendet werden. Die ersten 3 Diagramme beziehen sich auf die verschiedenen Wärmeverbraucher.

Die erreichten Noten bilden in weiterer Folge die Grundlage für die Berechnung der Einsparungspotenziale. Der Gesamtwärmeverbrauch wird mit diesem Prozentsatz multipliziert. Das Ergebnis wird im Arbeitsblatt "Wärmeeinsparungspotenziale" dargestellt.

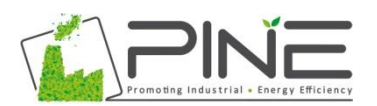

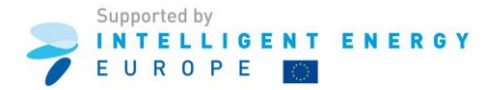

#### <span id="page-11-0"></span>**7. Zusammenfassung**

Das Arbeitsblatt "Zusammenfassung" bietet die Möglichkeit schnell, durch klicken auf den entsprechenden Button, zu allen Arbeitsblättern zu springen.

Weiters werden hier einige Diagramme erstellt: Die ersten 3 Diagramme stellen die Abschätzung der möglichen Einsparungspotenziale dar. Die anderen Diagramme stellen die CO<sub>2</sub>-Emissionen dar. Das letzte Diagramm stellt die Energieverteilung des Unternehmens dar.

#### <span id="page-11-1"></span>**8. Einsparung kWh, EUR**

Das Gesamteinsparungspotenzial in kWh wird auf der Basis der Eingaben in den Arbeitsblättern "Übersicht Strom" und "Übersicht Wärme" berechnet. Die Kosteneinsparungen in Euro werden berechnet, indem die Gesamteinsparungen (kWh) mit dem Durchschnittspreis (c/kWh) multipliziert werden. Die Energiekosten sind in den Arbeitsblättern "Basisdaten Strom" und "Basisdaten Wärme" enthalten.

<span id="page-11-2"></span>Die Ergebnisse werden in 4 Diagrammen dargestellt.

#### **9. Zusammenfassung Strom**

In diesem Arbeitsblatt werden alle eingegebenen Stromverbraucher in einer Zusammenfassung dargestellt. Das Ergebnis bezieht sich auf die Eingaben im Arbeitsblatt "Übersicht Strom". Das Ergebnis wird in einem Diagramm dargestellt.

#### <span id="page-11-3"></span>**10. Zusammenfassung Wärme**

In diesem Arbeitsblatt werden alle eingegebenen Wärmeverbraucher in einer Zusammenfassung dargestellt. Das Ergebnis bezieht sich auf die Eingaben im Arbeitsblatt "Übersicht Wärme". Das Ergebnis wird in einem Diagramm dargestellt.

#### <span id="page-11-4"></span>**11. Übersicht Strom und Wärme**

In diesem Arbeitsblatt wird der Gesamtenergieverbrauch des Unternehmens, basierend auf den Eingaben in den Arbeitsblättern "Zusammenfassung Strom" und "Zusammenfassung Wärme", zusammengefasst und in einem Diagramm dargestellt.

#### <span id="page-11-5"></span>**12. Einsparungspotenzial Strom**

<span id="page-11-6"></span>Das Ergebnis aus diesem Arbeitsblatt bezieht sich auf die Eingaben im Arbeitsblatt "Übersicht Strom" (3. Zusammenfassung Übersicht Strom"). Das Ergebnis wird in einem Diagramm dargestellt.

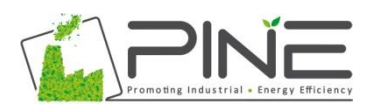

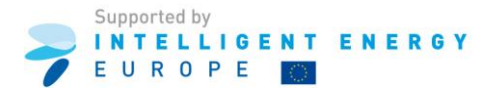

#### **13. Einsparungspotenzial Wärme**

Das Ergebnis aus diesem Arbeitsblatt bezieht sich auf die Eingaben im Arbeitsblatt "Übersicht Wärme" (3. Zusammenfassung Übersicht Wärme"). Das Ergebnis wird in einem Diagramm dargestellt.

#### <span id="page-12-0"></span>**14. Einsparungspotenzial Strom und Wärme**

In diesem Arbeitsblatt wird die Zusammenfassung aller Einsparungspotenziale dargestellt. Die Daten stammen aus den Arbeitsblättern "Einsparungspotenzial Strom" und "Einsparungspotenzial Wärme". Das Ergebnis wird in einem Diagramm dargestellt.

## <span id="page-12-1"></span>**15. CO<sup>2</sup>**

In diesem Arbeitsblatt wird eine Übersicht der CO<sub>2</sub>-Emissionen in Bezug zu den verschiedenen Anlagen dargestellt.

Das Ergebnis wird berechnet, indem der Energieverbrauch mit dem entsprechenden Emissionsfaktor (kg CO<sub>2</sub>/kWh) multipliziert wird. Diese Daten befinden sich im Arbeitsblatt "Basisdaten Strom" (Stromverbraucher) und im Arbeitsblatt "Übersicht Wärme" (Wärmeverbraucher).

Weiters wird in dieser Arbeitsmappe die mögliche  $CO<sub>2</sub>$ -Einsparung nach Durchführung von Optimierungen dargestellt.

#### <span id="page-12-2"></span>**16. Dampfkessel/Heizungskessel**

In diesem Arbeitsblatt kann der Wirkungsgrad eines Heizungskessels, durch Berechnung der Wärmeverluste, abgeschätzt werden.

Zu Beginn ist es notwendig, Werte in Bezug auf die Brennstoffzusammensetzung (Heizöl, Erdgas) einzugeben. In den weiteren Abschnitten werden die verschiedenen Verlustquellen analysiert. Auf dieser Basis wird am Ende der Wirkungsgrad ermittelt.

#### <span id="page-12-3"></span>**17. Druckluft**

In diesem Arbeitsblatt werden die Drucklustverluste im Druckluftsystem aufgrund von Leckagen ermittelt.

<span id="page-12-4"></span>Wenn das Druckluftsystem überprüft wird und die vorgeschlagenen Daten aufgezeichnet werden, sollte kein Druckluftverbraucher in Betrieb sein. Um einen Durchschnittswert in Hinblick auf die Verluste zu erhalten, sollte die Be- und Entladezeit ca. 6-8-mal aufgezeichnet werden.

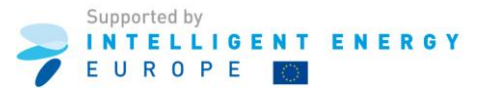

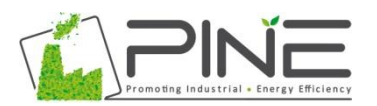

#### **18. Industrieöfen**

In diesem Arbeitsblatt wird der Wirkungsgrad von Industrieöfen ermittelt. Für die Berechnung ist die Eingabe von verschiedenen Daten erforderlich.

Im ersten Schritt, im Bereich des Inputs, sind Daten in Bezug auf den Brennstoffbedarf, die Verbrennungsluft und das zu erwärmende Material einzugeben. Danach sind auf der Output-Seite Daten, wie die Material- und Abgastemperatur, einzugeben. Am Ende des Arbeitsblattes werden die möglichen Einsparungspotenziale dargestellt.

#### <span id="page-13-0"></span>**19. Dämmung**

In diesem Arbeitsblatt werden Einsparungen durch Dämmung von Rohrleitungen ermittelt.

Es müssen Daten, wie Rohrdimension, Kosten der Dämmmaterialien und Daten in Bezug auf den Heizungskessel, eingegeben werden. Weiters sind die Oberflächentemperatur der Rohrleitungen und die Umgebungstemperatur zu ermitteln und einzugeben. Wenn alle diese Daten verfügbar sind, werden im Tool die Kosten für die Rohrleitungsdämmung und die Einsparungen berechnet.

#### <span id="page-13-1"></span>**20. Pumpen**

In diesem Arbeitsblatt werden die folgenden charakteristischen Daten von Pumpen eingegeben:

- $\bullet$ Förderhöhe
- Durchfluss  $\bullet$
- Dichte des Mediums  $\bullet$
- Umdrehung pro Minute  $\bullet$

Aus den eingegeben Daten wird die Antriebsleistung für die Pumpe, unter Berücksichtigung der Energieeffizienz, errechnet.

Weiters sind folgende Auswahlmöglichkeiten vorgesehen:

- Regelung: Drossel, Drallregelung, Wiederverwendung des Mediums  $\bullet$
- Energiekosten
- Statische Förderhöhe
- Elektrische Spannung
- Auslastung in Prozent  $\bullet$

<span id="page-13-2"></span>Auf Basis dieser eingegebenen Daten wird das Einsparungspotenzial berechnet, wenn die bestehende Regelung durch eine Frequenzregelung ersetzt wird.

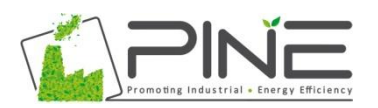

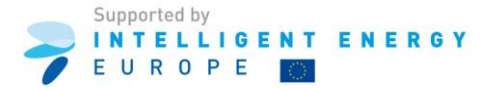

#### **21. Hydraulik**

In diesem Arbeitsblatt werden Richtwerte für die Auswahl eines optimalen Rohrdurchmessers und die Dimensionierung von Druckluftrohrleitungssystemen angegeben.

#### <span id="page-14-0"></span>**22. Kühlen**

In diesem Arbeitsblatt wird die elektrische Antriebsleistung für Kühlanlagen durch Eingabe folgender Daten errechnet: Zieltemperatur (Luft und andere Medien), Temperatur des Kühlmediums am Kondensator

#### <span id="page-14-1"></span>**23. Wärmetauscher**

In diesem Arbeitsblatt werden die Kosten für die Installation eines Wärmetauschers berechnet.

Im ersten Schritt ist der Wärmetauscher-Typ auszuwählen: Plattenwärmetauscher, Rohrbündelwärmetauscher aus Stahl, Edelstahlrohrbündelwärmetauscher. Für die Auswahl der Temperaturdifferenz (dt) und des u-Wertes von Wärmetauschern sind als Unterstützung für den Anwender Richtwerte angegeben. Falls Angaben über Rohrleitungslängen und ggf. erforderliche Speicher vorhanden sind und eingegeben werden, können diese in der Kostenkalkulation berücksichtigt werden. Die ermittelten Gesamtkosten beinhalten weiters Kosten für Pumpen sowie Mess- und Regelungstechnik.

#### <span id="page-14-2"></span>**24. Kennzahlen**

In diesem Arbeitsblatt können Kennzahlen erstellt werden. Kennzahlen sind für die Überprüfung der Wirksamkeit von implementierten Maßnahmen zur Steigerung der Energieeffizienz erforderlich. In weiterer Folge sind diese Kennzahlen zur Messung der gesetzten Ziele von PINE unerlässlich.

In die Tabellen sind monatlich die Daten einzutragen. Die Kennzahlen werden automatisch erstellt und in einem Diagramm dargestellt. Im Diagramm kann der Kennzahlenverlauf überprüft werden.

#### <span id="page-14-3"></span>**25. Amortisationszeit**

Im ersten Schritt ist der Bereich für die Einsparung auszuwählen (z.B. Strom: Licht, Druckluft usw.). Das Tool berechnet die laufenden Kosten als Prozentsatz der eingegebenen Investitionen. Das Arbeitsblatt übernimmt die Daten aus den Arbeitsblättern "Energieeinsparungen" und "Einsparungspotenzial Strom". Aus diesem Grund können Änderungen der Eingaben in den Arbeitsblättern "Übersicht Strom" und "Übersicht Wärme" die Berechnung beeinflussen. Die Einsparung wird berechnet, indem die Energieeinsparung mit dem Energiepreis multipliziert wird. Die jährliche Energieeinsparung entspricht der errechneten Einsparung nach Abzug der laufenden Instandhaltungs- und Wartungskosten. Die statische Amortisationszeit wird schließlich errechnet, indem die Investitionskosten durch die jährliche Stromgutschrift dividiert werden.

Für die Berechnung der statischen Amortisationszeit, welche die Teuerung beinhaltet, ist der Prozentsatz der angenommenen Teuerung in das vorgesehene Feld einzugeben.

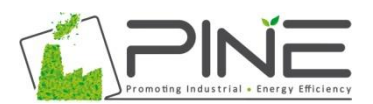

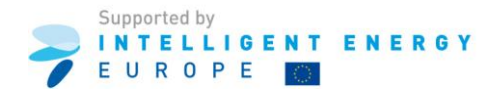

Falls für die Investitionskosten eine Förderung lukriert werden kann, kann diese ebenfalls im Feld "Förderungen" eingegeben werden.

Als Zusammenfassung der eingegebenen Daten werden am Ende 2 Diagramme dargestellt. Die Diagramme stellen die Amortisationszeit in Abhängigkeit der Investitionskosten mit und ohne Investitionsförderung dar.

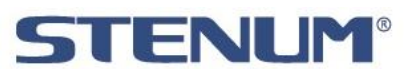

STENUM GmbH Geidorfgürtel 21 A-8010 Graz Tel.: +43 316 367156-0\* Fax: -13

**[www.stenum.at](http://www.stenum.at/)** E-Mail: Sebastian.Freiberger@stenum.at Christina.Krenn@stenum.at Johannes.Fresner@stenum.at

Die alleinige Verantwortung für den Handbuchinhalt des vorliegenden Audit-Tools liegt bei den AutorInnen. Der Inhalt gibt nicht unbedingt die Meinung der Europäischen Union wieder. Weder die EACI noch die Europäische Kommission übernehmen Verantwortung für jegliche Verwendung der darin enthaltenen Informationen.